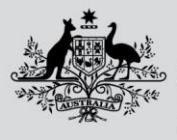

**Australian Government** 

**Department of Agriculture, Fisheries and Forestry** 

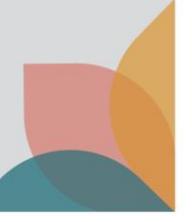

## How do I submit multiple Permit Applications?

*This task card demonstrates how to submit multiple permit applications that are in a Draft-Complete status. You will find this feature useful if you would like to pay for multiple permits at the same time.*

*NOTE: You will need to be logged into BICON to view and manage applications.*

## **Submit Permit Applications**

BICON allows you to submit multiple permit applications if they are in **Draft-Complete** status. To submit an application, login to your BICON account and select the **Permits** tab, and search by **Application**.

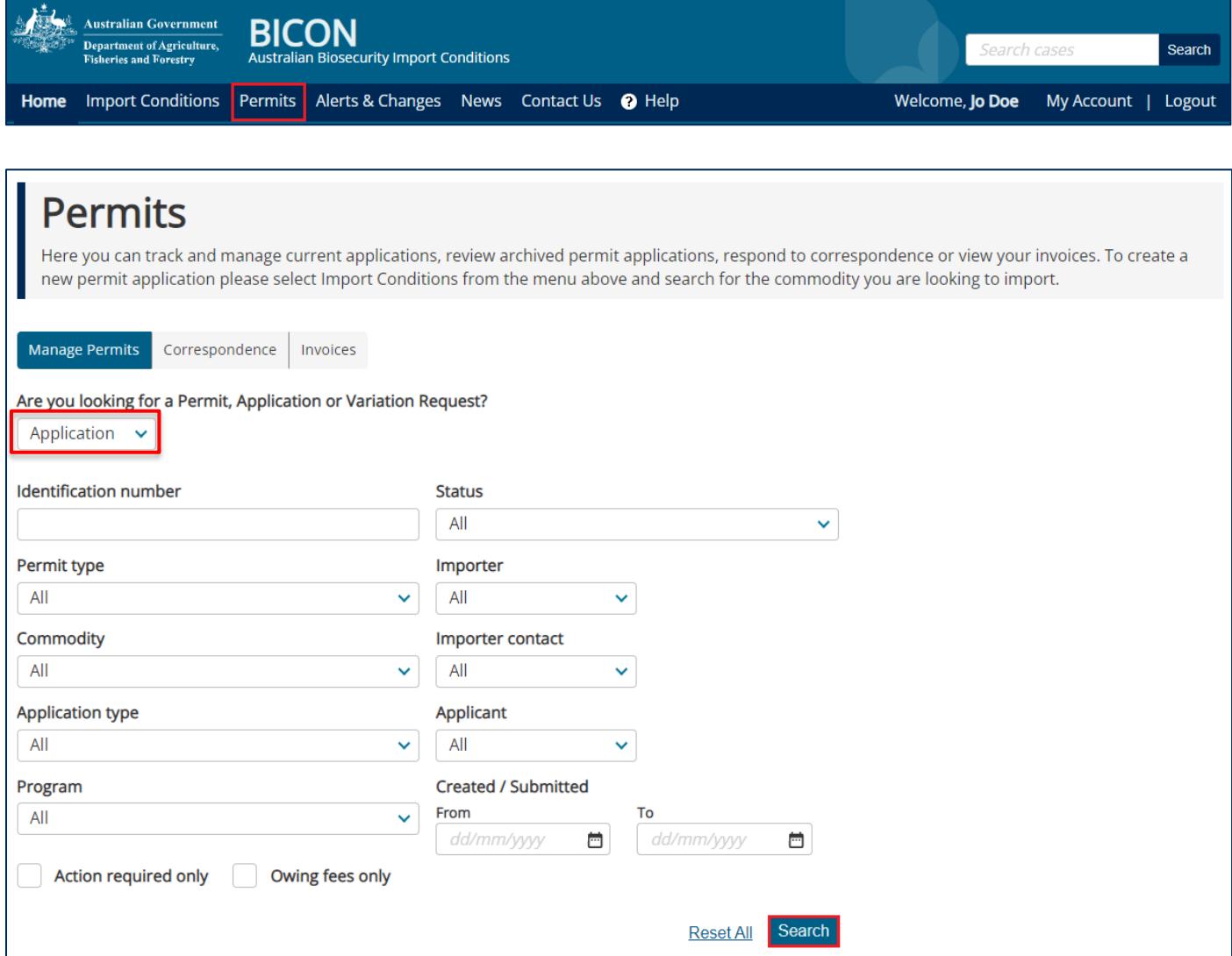

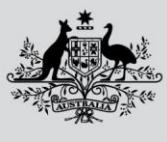

**Fisheries and Forestry** 

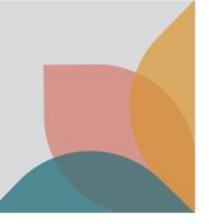

Select the checkboxes of the applications that you want to submit. Select the **Please select an action** drop box and select **Submit selected applications**. This will take you to the **fees** screen where you can review the fees and complete the payment now or, submit without payment and receive an invoice.

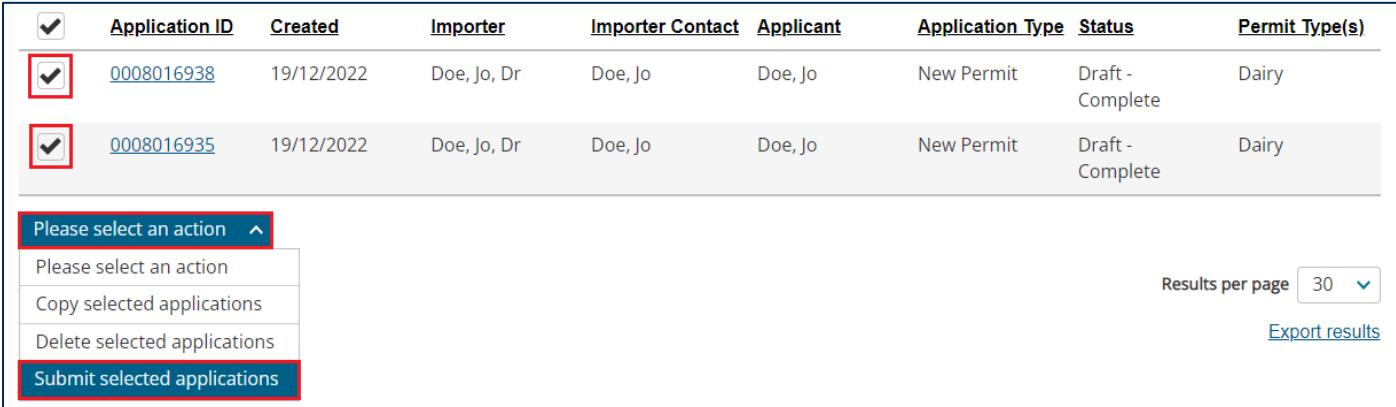